## **Digital Post - vejledning �l valg af modtager hos Danmarks Domstole**

På Virk i Digital Post kan du sende sikkert til **Steen Baumann He** virk Mit Virk Digital Post alle Danmarks Domstole funktionspostkasser  $\overline{\left( \begin{matrix} 1 \\ 1 \end{matrix} \right)}$  Tilbage og andre myndigheder, som det kendes fra Skriv ny besked sikker mail. |<br>| Søg eller vælg en myndighed Til Vælg myndighed Emne Hvad handler din henvendelse om? Vælg "Skriv en ny besked" og klik på "Vælg myndighed". Steen Bauma  $\equiv$  Menu virk Mit Virk Digital Post  $r$ I oversigten, der nu fremkommer, klikker du på "Vælg fra liste" under  $\bigodot$  Tilbage "Statslige myndigheder". Skriv ny besked Vælg myndighedstype Statslige myndigheder Regionale myndigheder Kommuner Fx ministerier, styrelser, politi,<br>skatteforvaltningen, den statslige<br>centraladministration og øvrige<br>statslige myndigheder og<br>statsinstitutioner. Ex regionernes administration. Kommunerne betiener en lan hospitaler, socialområdet og<br>psykiatrien. række områder fx miljø, affald, børn,<br>bolig, sundhed, handicap m.m. Vælg fra liste  $\bigodot$ Vælg fra liste  $\bigodot$ Vælg fra liste  $\bigodot$ Øvrige myndigheder Fx uddannelsesinstitutioner, DR, .<br>Ser og en lang række and musée<br>instar Digital Post, Forsvarskommandoer Digital Post, Forsvarsministeriets Auditørkorps Digital Post, Forsvarsministeriets Eiendomsstyrelse Digital Post, Forsvarsministeriets Materiel- og Der fremkommer en lang alfabetisk  $\boxed{\text{ Digital Post, Forsvarsministeriets } {\color{black} Personalestyrelse}}$ Digital Post, Forsvarsministeriets Regnskabsstyrelse oversigt, hvor du under "D" klikker på Digitaliseringsstyrelsen "Domstolsstyrelsen". Domstolsstyrelsen DSB Mit Virk Digital Post virk  $\bigodot$  Tilbage Skriv ny besked Herefter fremkommer en lang liste af modtagere (som vist �l højre). Hvis du vil have et bedre 2 Domstolsstyrelsen ×  $\overline{\text{m}}$  $\fbox{\parbox{1.5cm} \begin{picture}(10,10) \put(0,0){\dashbox{0.5cm} \begin{picture}(10,10) \put(0,0){\dashbox{0.5cm} \put(0,0){\dashbox{0.5cm} \put(0,0){\dashbox{0.5cm} \put(0,0){\dashbox{0.5cm} \put(0,0){\dashbox{0.5cm} \put(0,0){\dashbox{0.5cm} \put(0,0){\dashbox{0.5cm} \put(0,0){\dashbox{0.5cm} \put(0,0){\dashbox{0.5cm} \put(0,0){\dashbox{0.5cm} \put(0,0){\dashbox$ overblik, kan du klikke på "Vælg kategori".Kategori Søg eller vælg en kate Vælg kategori Skifteretten i Hillerød i Retten i Hille Emne Retssekretariatet ved Retten i Hjørring i Retten i Hjørring  $\overline{B}$   $I$   $\overline{I}$   $\overline{I}$  Familieretten ved Retten i Aalborg i Retten i Aalborg Uddannelse og Implementering i Domstolsstyre Notar ved Retten i Horsens i Retten i Horsens Vestre Landsrets 15, afdeling i Vestre Landsret Fogedretten på Bornholm i Retten på Bornholm Udskrifter ved Retten i Glostrup i Retten i Glostrup Vestre Landsrets 2. afdeling i Vestre Landsret Administrationen ved Retten i Næstved i Retten i Næstved Retten i Aalborg i Retten i Aalborg Strafferetten i Glostrup i Retten i Glostrup Administrationen ved Retten i Esbjerg i Retten i Esbjerg Gemt som kladde 14.01  $\mathbf{0}$  Vedhæft Østre Landsrets 16. afdeling i Østre Landsret HRC - personale for retterne i Domstolsstyrelser

## **Digital Post - vejledning �l valg af modtager hos Danmarks Domstole**

Nu fremkommer en oversigt over alle Danmarks Domstole, hvor du vælger den ret, du vil kommunikere med.

I eksemplet her vælger vi "Retten i Aarhus".

Under Retten i Aarhus" vælger vi i eksemplet her "Strafferetten ved Retten i Aarhus".

Nu har vi valgt modtager, og du kan som i en mail indsætte en emnetekst og almindelig tekst samt vedhæfte filer.

Til sidst trykker du på "Send".

Bemærk, at der kan godt gå noget tid, før en Digital Post besked er fremme hos modtageren.

Bemærk, der er begrænsning på størrelse af vedhæftede filer, der kan sendes med Digital Post.

Modtager vil også kunne besvare din

henvendelse, så du modtager deres svar i Digital Post på Virk.

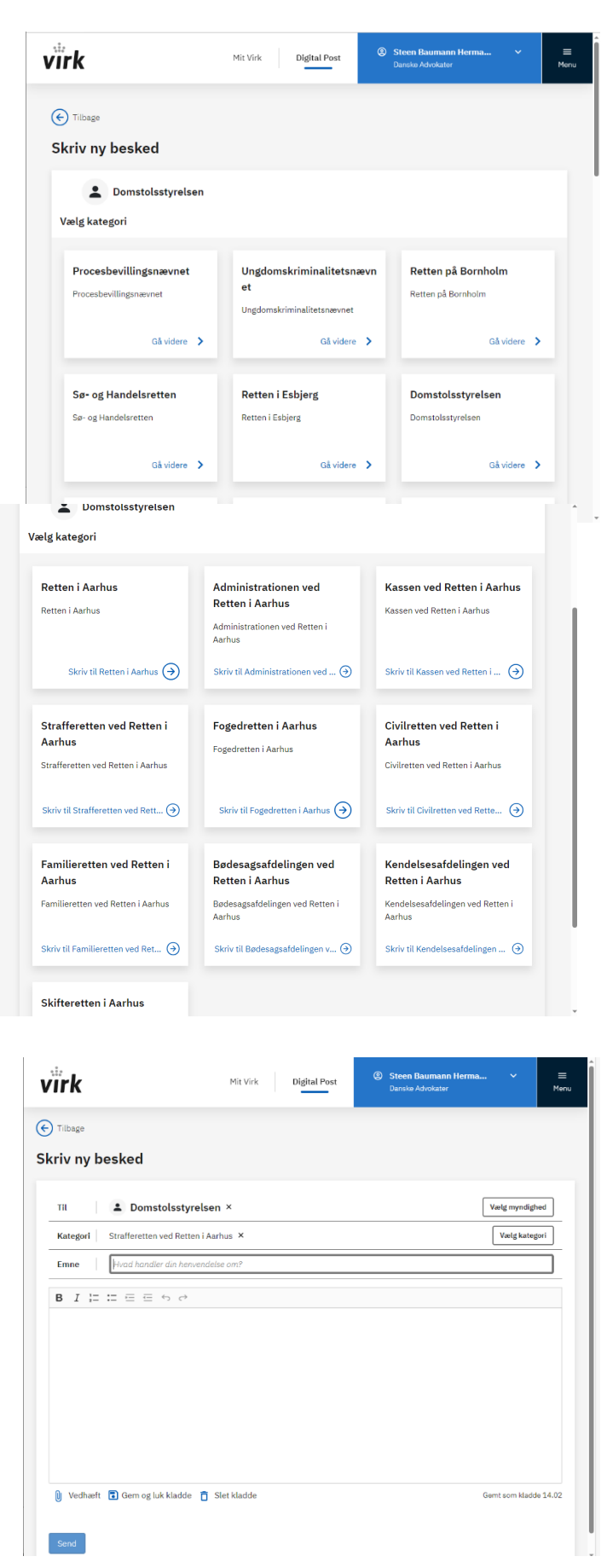